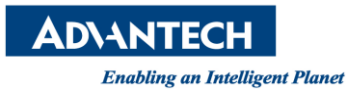

## **Advantech AE Technical Share Document**

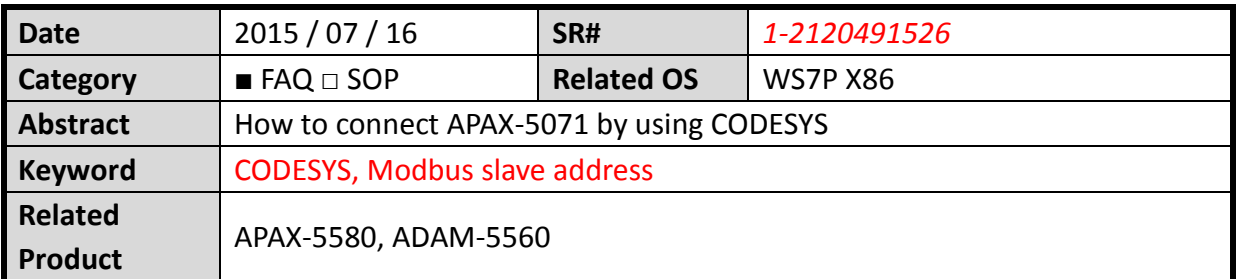

## **[Problem]**

How to connect APAX-5071 by using CODESYS?

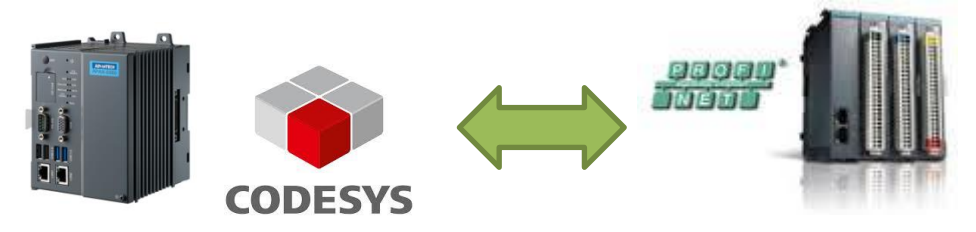

## **[Solution]**

1. You need to download the GSDML file from the Advantech Website [http://support.advantech.com/support/DownloadSRDetail\\_New.aspx?SR\\_ID=1-LBFAXV&](http://support.advantech.com/support/DownloadSRDetail_New.aspx?SR_ID=1-LBFAXV&Doc_Source=Download) [Doc\\_Source=Download](http://support.advantech.com/support/DownloadSRDetail_New.aspx?SR_ID=1-LBFAXV&Doc_Source=Download)

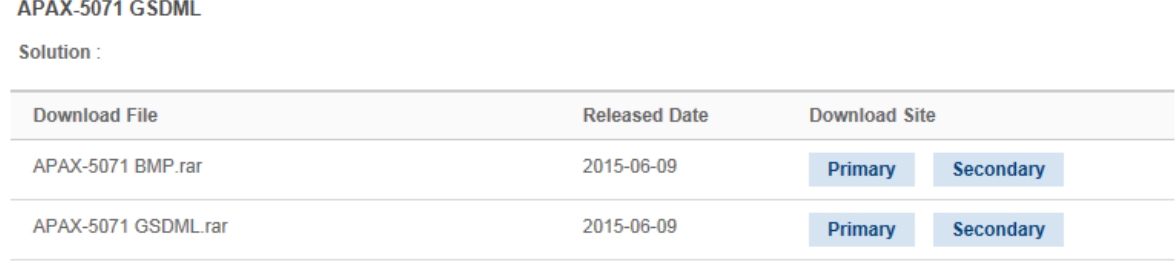

2. Run the CODESYS and click menu(Tools->Devices Repository) to install the APAX-5071 GSDML file and BMP file

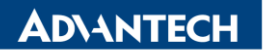

**Enabling an Intelligent Planet** 

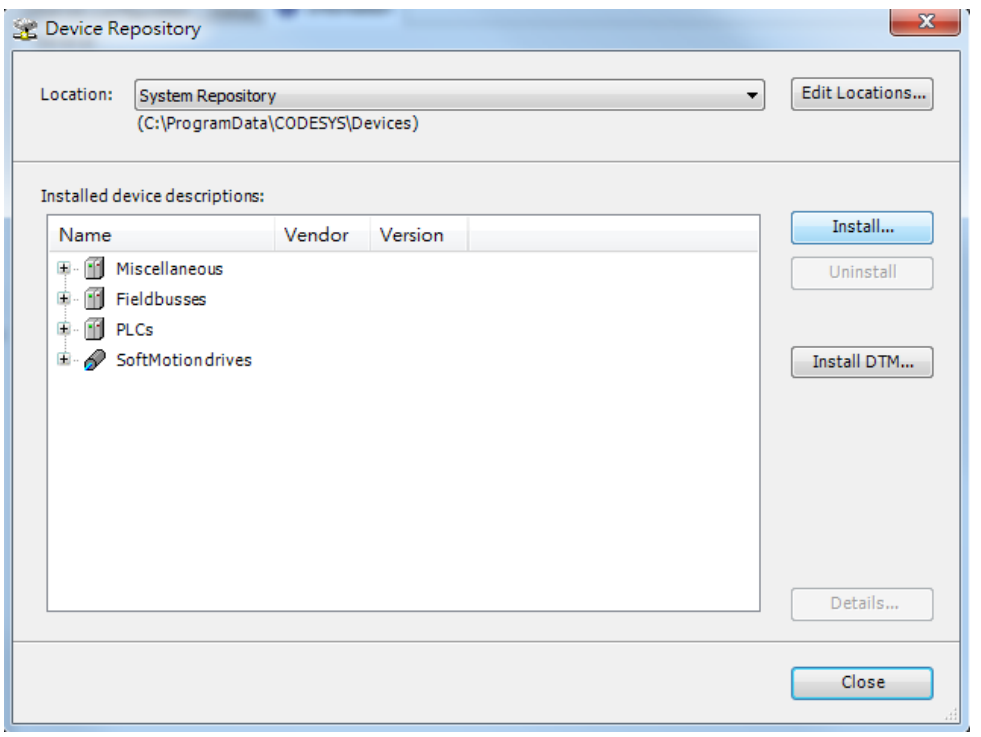

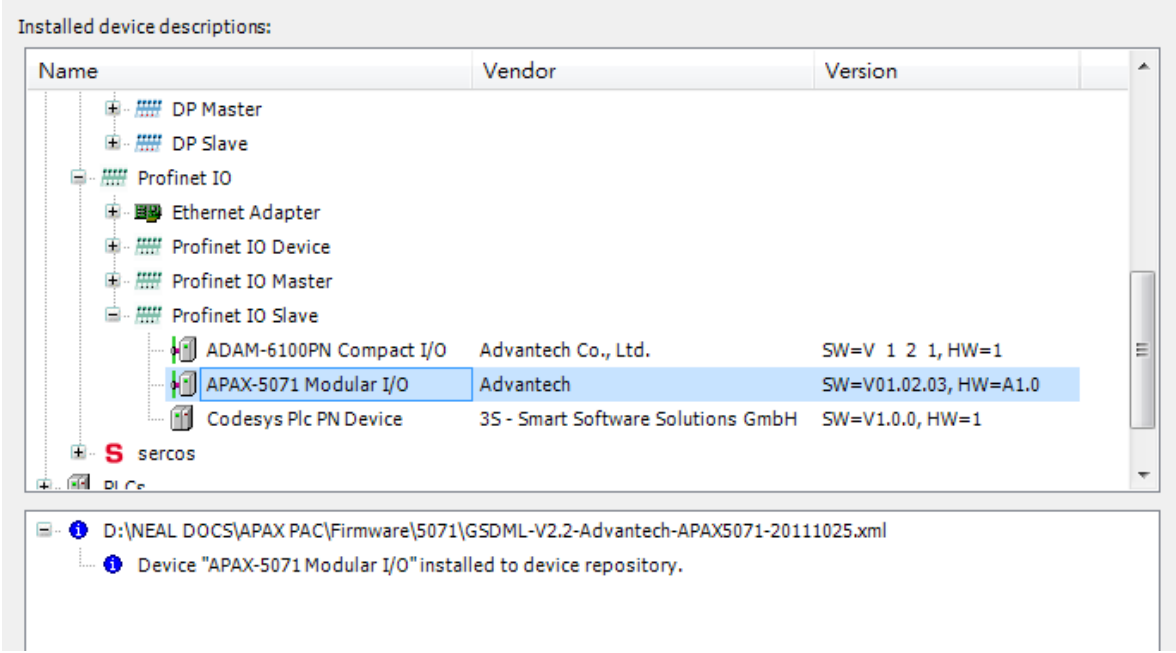

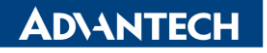

**Enabling an Intelligent Planet** 

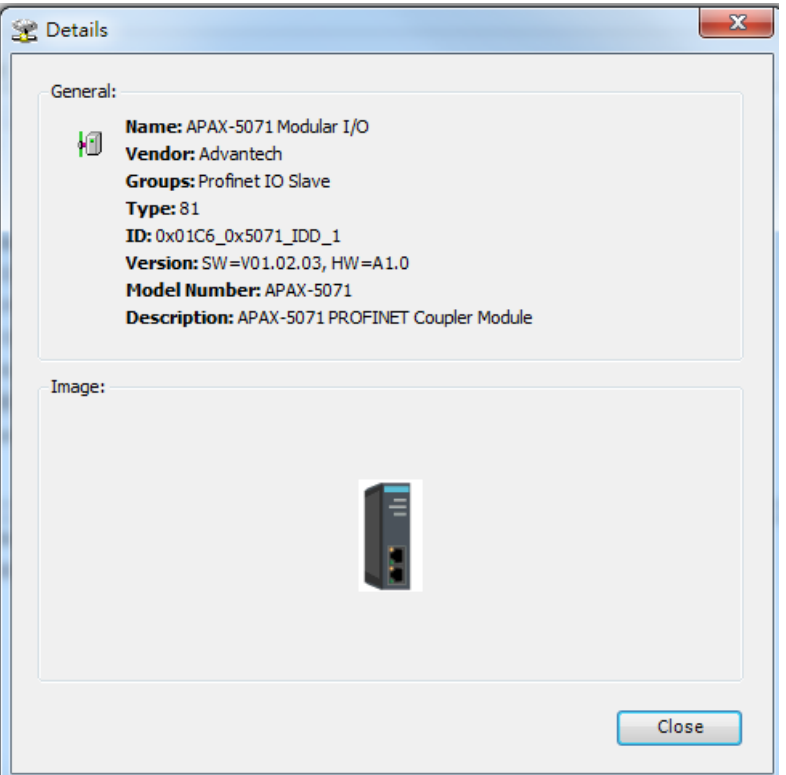

3. Then you can refer to the user manual to add Ethernet and PN-Contoller

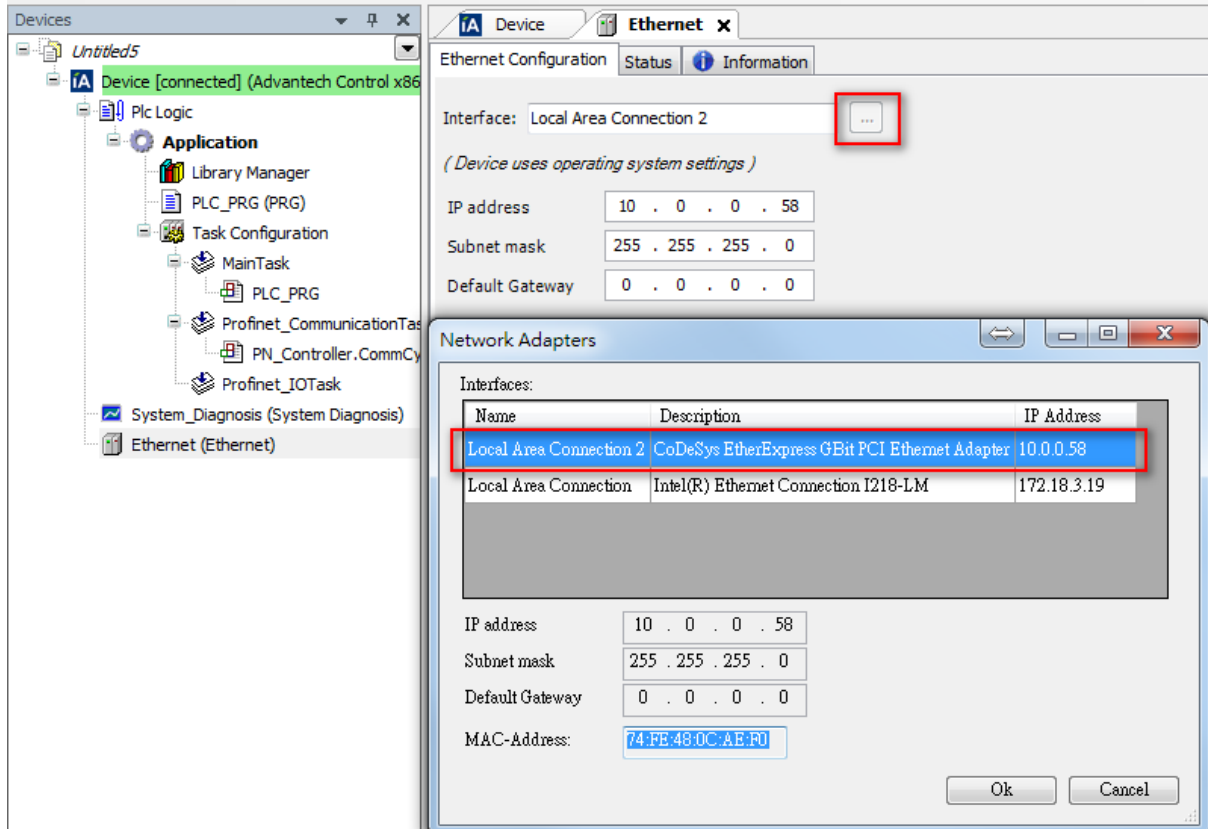

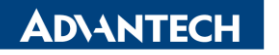

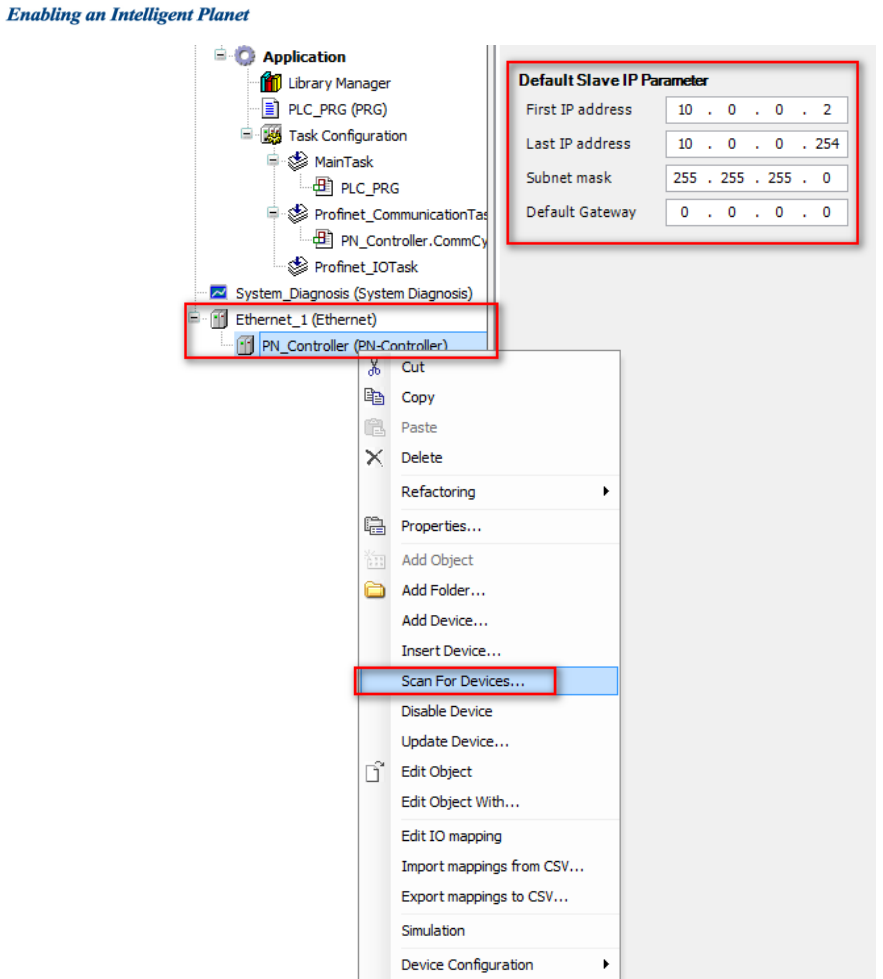

4. Scan the APAX-5071 and copy to the project

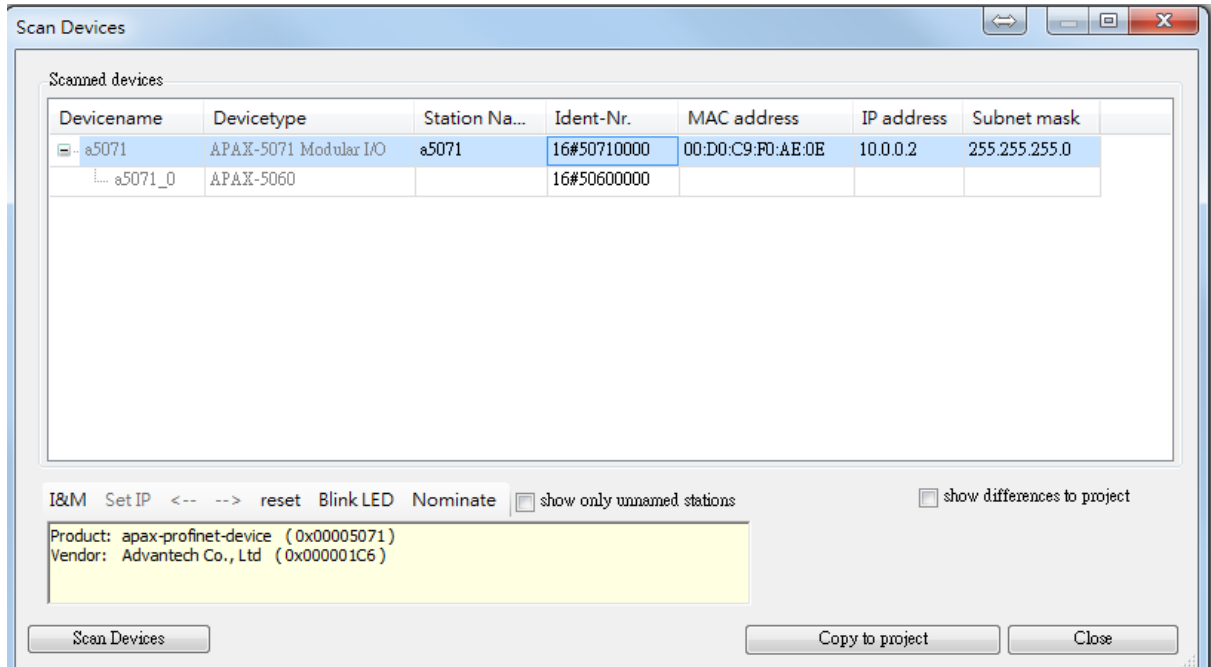

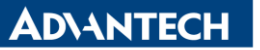

**Enabling an Intelligent Planet** 

- 5. Sucessful Profinet connection to the APAX-5071
	- $\Box$  Untitled5  $\boxed{\blacksquare}$ **E** G IA Device [connected] (Advantech Control x86 RTE V3) **D**-BIL Plc Logic  $\Box$  Application [run] **M** Library Manager "<sup>■</sup> PLC\_PRG (PRG) **E** W Task Configuration **।** ⊗े MainTask **ED** PLC\_PRG  $\equiv$   $\qquad \qquad$  Profinet\_CommunicationTask PN\_Controller.CommCycle Profinet\_IOTask ... <mark>• 22</mark> System\_Diagnosis (System Diagnosis)  $\blacksquare$  Gift Ethernet (Ethernet) **B G PN\_Controller** (PN-Controller)  $\cdot$  3 (  $\cdot$  a 5071\_0 (APAX-5060)  $-\mathbf{K}$  < Empty> (<Empty>)<br>  $-\mathbf{K}$  <Empty> (<Empty>)  $\mathbf{K}$  <Empty>(<Empty>)  $\mathbf{K}$  <Empty>(<Empty>)  $\mathbf{K}$  <Empty>(<Empty>) Empty>(<Empty>)  $\mathbf{K}$  <Empty>(<Empty>)  $-\vec{k}$  <Empty> (<Empty>)<br> $-\vec{k}$  <Empty> (<Empty>)  $-\mathbf{K}$  <Empty> (<Empty>)<br>  $-\mathbf{K}$  <Empty> (<Empty>)  $\mathbf{K}$  <Empty> (<Empty>)  $\mathbf{K}$  <Empty> (<Empty>)  $\mathbf{K}$  <Empty>(<Empty>) K. <Empty>(<Empty>) ď. <Empty>(<Empty>)